# 14

# Installatie en set-up opties

*Het installatieproces van Pinnacle Studio 17 Ultimate zal in de regel probleemloos verlopen, niet in de laatste plaats vanwege de installatiewizard die het gehele proces voor zijn rekening neemt. Voor het installeren hebt u de installatie DVD nodig of u kunt een upgrade downloaden van de website. In dit hoofdstuk wordt de installatie van het programma stap voor stap beschreven. Tevens wordt aandacht besteed aan een aantal oplossingen om programmafuncties te herstellen.* 

## Voorbereiding

Voordat u Pinnacle Studio 17 kunt installeren is het raadzaam om even naar uw computersysteem te kijken. Het programma vergt redelijk wat van uw systeem. Controleer of uw computer voldoet aan de minimum systeemvereisten voor het programma. Uw Pinnacle Studio software vereist een efficiënt bewerkingssysteem met bepaalde niveaus van hardwareprestaties, zoals hierna zijn beschreven.

- Windows® 8, Windows® 7, Windows® Vista® (SP2) (64 bits besturingssysteem aanbevolen).
- Intel® Core™ Duo 1,8 GHz, Core™ i3 of AMD® Athlon™ 64 X2 3800+ 2,0 GHz of hoger, Intel® Core™2 Duo 2,66 GHz, Intel® Core™ i5 of i7 1,06 GHz of hoger vereist voor AVCHD™, ondersteuning voor stereoscopische 3D & Intel® Quick Sync Video.
- 2 GB RAM of meer, minimaal 4 GB voor Windows® 64 bits (sterk aanbevolen voor stereoscopisch 3D en als u HD-materiaal wilt bewerken).
- Grafisch apparaat met DirectX® 9 (of hoger) met ondersteuning voor Pixel Shader 3.0 zoals NVIDIA® GeForce® 6-reeks of hoger (voorzien van CUDA™ vereist voor CUDA<sup>™</sup>-ondersteuning) of ATI<sup>™</sup> X1000-reeks of hoger of Intel® GMA X3000-reeks of hoger.
- 128 MB VGA VRAM, 256 MB of meer aanbevolen, vereist voor AVCHD™, stereoscopisch 3D & CUDA™.
- Schermresolutie van 1024 x 600 of meer.
- Windows-compatibele geluidskaart (meerkanalen uitvoer vereist voor surround sound).
- 5,8 GB vaste schijfruimte voor installatie.

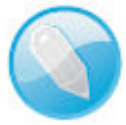

**Activatie van het programma** U hebt een internetverbinding nodig voor de online-activering en cloud- of onlinediensten.

### **Opslagmedia**

De vaste schijf moet ononderbroken 4 MB/sec kunnen lezen en schrijven. De meeste, moderne schijven zijn hiertoe in staat. De eerste keer dat u gebruik maakt van het programma wordt de vaste schijf getest om te controleren of deze snel genoeg is.

Pinnacle Studio kan video opnemen van een groot aantal digitale en analoge bronnen. Alle typen bestandsgebaseerde opslagmedia, inclusief optische drives, geheugenkaarten en USB-sticks worden ondersteund. Maar ook apparaten, zoals DV- of HDV videocamera's met een IEEE-1394-verbinding, alsook analoge- of digitale camcorders en digitale fotocamera's.

## **Installeren**

Plaats de installatie DVD in uw speler. Er verschijnt een venster dat u vraagt in welke taal de installatie moet plaatsvinden. In dit geval herkent het installatieprogramma de taal en zal Dutch als voorkeur aangeven. Klik op OK en de installatie gaat de benodigde capaciteit verifiëren.

> $\overline{\phantom{a}}$ nuleren

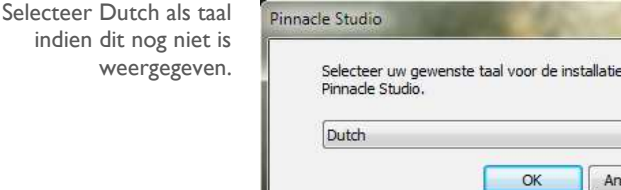

**Voorbereiding** 

#### **Activeren**

Nadat de installatie is gestart wordt een invoerformulier weergegeven waarmee het programma wordt geregistreerd en geactiveerd. U kunt het programma gebruiken zonder het te registreren maar het is aan te bevelen om de registratie wel uit te voeren. Na registratie beschikt u over product ondersteuning bij problemen, zoals een verloren serienummer. Daarnaast profiteert u tevens van 25 GB gratis extra ruimte op Box. Zorg dat u uw Studio-serienummer bij de hand hebt. U vindt het serienummer op de dvd-verpakking. Bewaar uw serienummer op een veilige plaats, u hebt het misschien later nog eens nodig. Vul alle gevraagde gegevens in en klik op de knop Nu activeren en registreren.

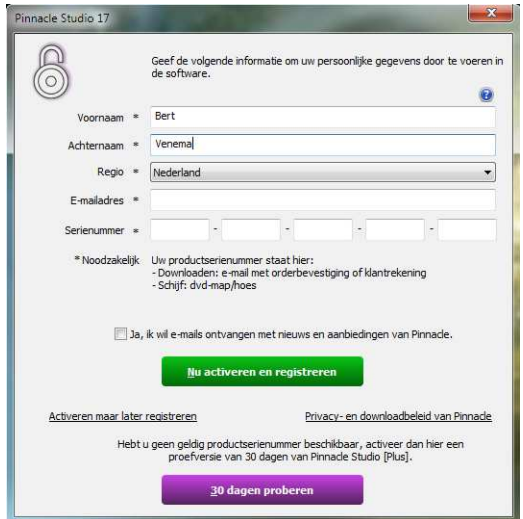

Het invoerformulier voor de registratie van Pinnacle Studio.

Hierna verschijnt het welkomstscherm. In dit venster kunt u kiezen voor twee installaties. Bij de Standaardinstallatie wordt het programma en alle beschikbare invoegtoepassingen geïnstalleerd. Deze installatie is geschikt voor de meeste gebruikers. Met de Aangepaste installatie kunt u keuze maken uit de beschikbare invoegtoepassingen die u wilt installeren.

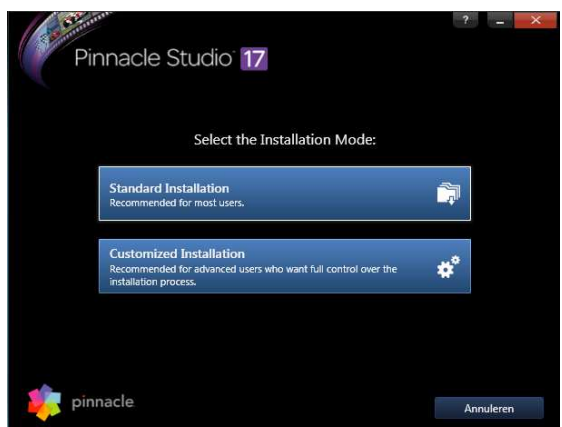

Het keuzevenster voor de installatie.

Als u voor Aangepast installatie hebt gekozen verschijnt het venster 'Customized Installation' waarin u de programma en plug-in componenten kunt selecteren die geïnstalleerd moeten worden. U kunt ook alle componenten installeren door het vakje Alles selecteren aan te vinken. Als u op de knop Locate Installerfiles klikt kunt u de locatie van de installatiebestanden zelf opgeven. U hoeft deze optie alleen maar uit te voeren als de installatiebestanden na het eerste gebruik zijn verplaatst.

### 14 Installatie en set-up opties

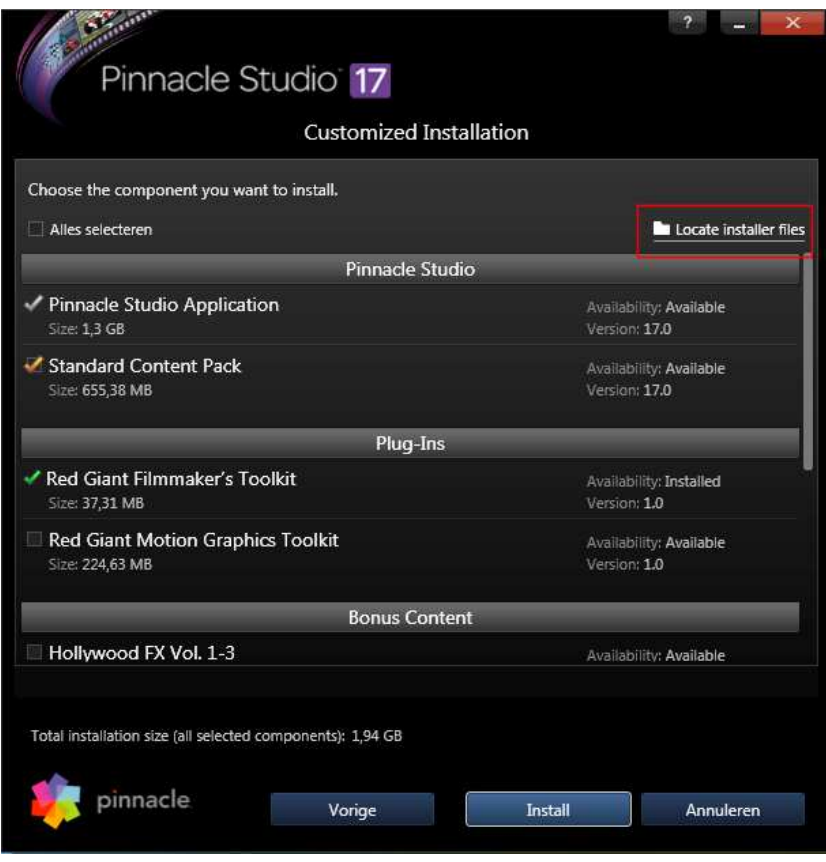

Selecteer de toepassingen en plug-ins die u wilt installeren.

**Bonusinhoud** Zoals u hiervoor hebt gelezen kunt u een aantal opties selecteren tijdens het installatieproces. Als u de Ultimate versie hebt aangeschaft beschikt u over veel bonussoftware, zoals Red Giant effecten. Maar ook andere invoegtoepassingen worden meegeleverd met de meest uitgebreide Ultimate versie. U kunt wel zelf bepalen welke plugins u wilt installeren. Zelfs als u tijdens de eerste installatie nog niet alle bonusinhoud hebt geïnstalleerd dan kunt u de installatie later bijwerken en de invoegtoepassingen alsnog installeren. Bij de standaardinstallatie van de Ultimate versie wordt automatisch een scala aan titels, tussenmontages en andere bonusinhoud op uw computer geïnstalleerd:

- **EXCLUSIEVE Red Giant effecten**
- Premium Pack Vol. 1-2
- Hollywood FX Vol. 1-3
- RTFX Vol. 1 en Vol. 2
- Title Extreme
- Scorefitter 1 en 2

Deze bonusinhoud is gelijk aan de pakketten die u voorheen kon bestellen via de website van Pinnacle Systems. De gebruikers van de Basis- en Plus versie kunnen de ontbrekende bonusinhoud aanschaffen via de webshop van Pinnacle. Nadat u alle opties hebt geselecteerd klikt u op Install, waarna het installatieproces wordt voortgezet. Het venster met de licentieovereenkomst verschijnt en u wordt gevraagd of u akkoord gaat met de voorwaarden.

In het venster Doelmap, dat verschijnt kunt u een doelmap kiezen voor het programma en doelmap voor de content. Selecteer indien nodig een andere map voor de bestanden en klik op Volgende.

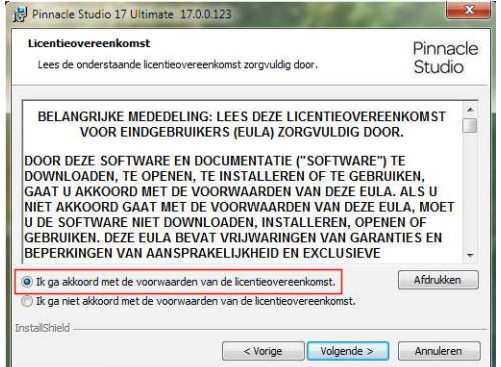

Lees de licentie en klikt op de knop **Volgende**.

Het installatieproces gaat verder en neemt aanzienlijk veel tijd in beslag. In de tussentijd krijgt u via wisselende vensters informatie over enkele opties van Pinnacle Studio.

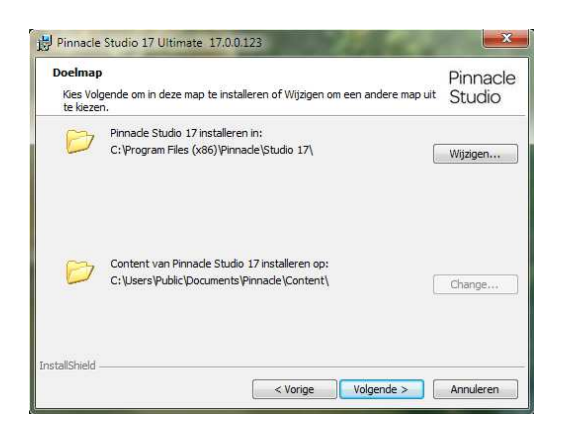

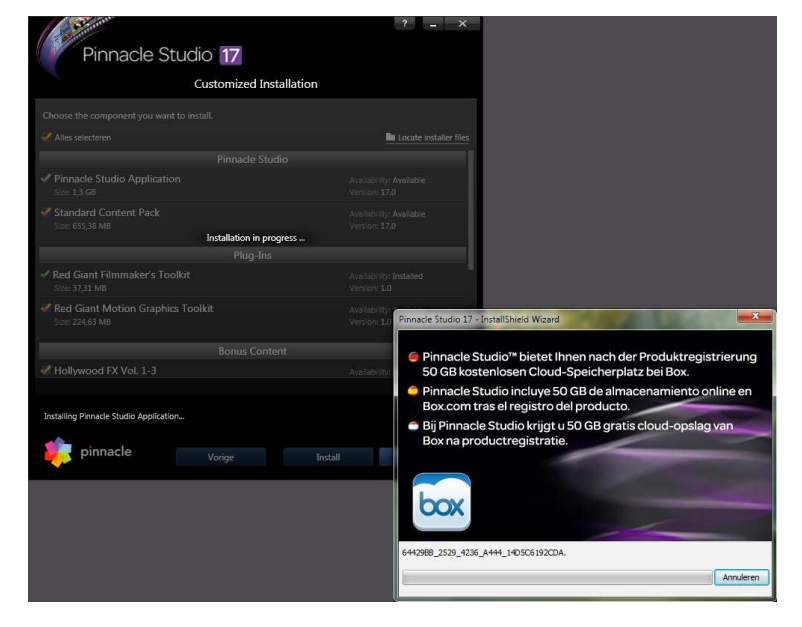

Kies een doelmap voor de installatie van de bestanden.

Voortgang installatie

14 Installatie en set-up opties

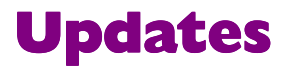

Sinds Pinnacle Studio 17 is uitgebracht zijn er al drie patches beschikbaar gesteld om kleine probleempjes te verhelpen. Een van de patches was al aangekondigd bij het verschijnen van nieuwe versie van Studio en dat was de 4K module. De meest recente update patch is versie 17.1.0.182. Deze patch is voor alle drie de uitvoeringen van Pinnacle Studio 17 en betreft de volgende verbeteringen.

- De beloofde ondersteuning van 4K Ultra HD video (alleen voor Studio Ultimate).
- Bijgewerkte Smart Encoding module.
- Verbeterde werking als de bibliotheek duizenden mediabestanden bevat.
- En het oplossen van een groot aantal stabiliteitsproblemen.

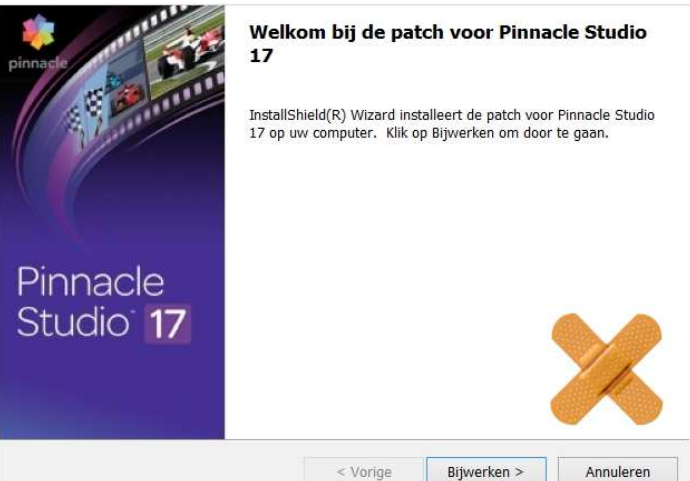

Installeren van de patch versie 17.1.0.182.

> Het is zeer aan te bevelen om de patch te downloaden van de website www.pinnaclesys.com en deze te installeren. De installatie is eenvoudig uit te voeren. Zodra het u de patch hebt gedownload dan selecteert u het bestand en kiest de optie Als administrator uitvoeren. Volg verder de instructies op het scherm.

Nemocheck Als Pinnacle Studio 17 is geïnstalleerd dan zijn er ook verschillende hulpprogramma's beschikbaar. Zo is het programma NemoCheck beschikbaar om te testen of de videokaart van uw computer geschikt is voor HD video. Klik op de applicatie NemoCheck en u ziet vervolgens dat de videokaart wordt getest.

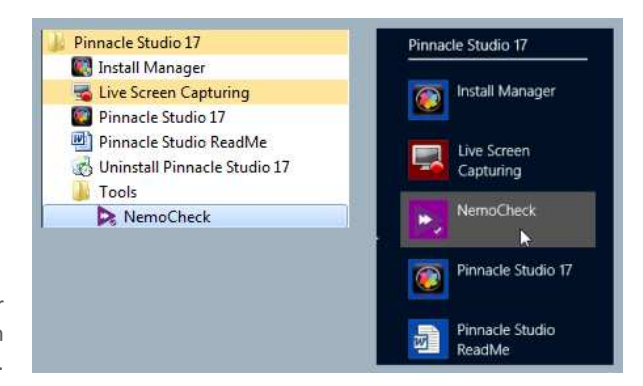

NemoCheck onder Windows 7 en als app in Windows 8.

Dit wordt weergegeven door diverse videobeelden die de videokaart op verschillende resoluties test.

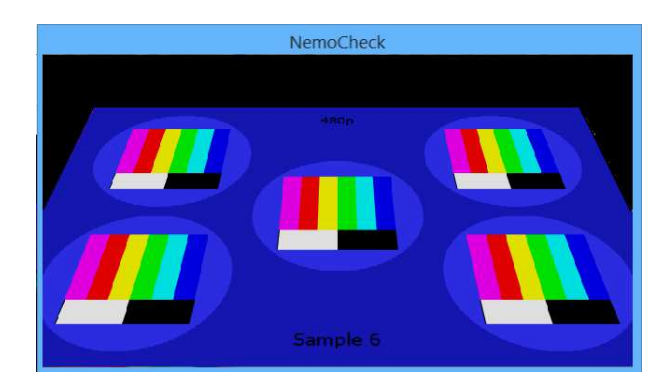

De testbeelden van NemoCheck testen de resolutie.

Na afloop verschijnt het scherm met de uitslag van de test. De meeste moderne computers voldoen veelal aan de minimale eisen en zullen dus met gemak 1080 P aankunnen.

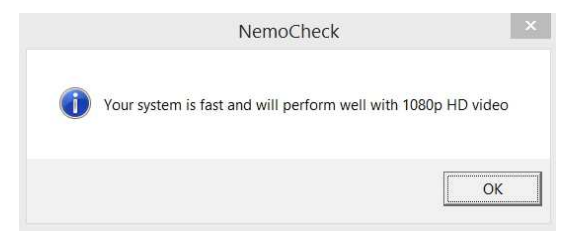

De uitslag van de controle van de videokaart.

**Terug naar af** 

Pinnacle Studio houdt een database bij van alles wat u hebt ingesteld en wat wordt geïnvenstariseerd, waaronder de bibliotheek met de geanalyseerde mappen. Nu kan het voorkomen dat u terug wilt naar de oorspronkelijke instellingen omdat u geen goed overzicht meer heeft. De database instellingen worden bijgehouden in een map. Ook deze instellingen kunt u terug zetten naar de instellingen zoals die waren tijdens de installatie van Pinnacle Studio. Het 'resetten' van Pinnacle Studio gaat als volgt.

- 1. Open de map C:\Users\Gebruikersnaam\AppData\Local\Pinnacle. De gebruikersnaam is de naam die u in Windows hebt toegekend aan uw systeem..
- 2. Open vervolgens de map Pinnacle Studio 17\Studio\17\Settings.

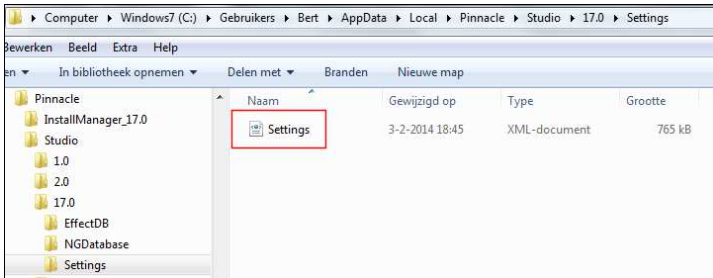

Selecteer het bestand settings.xml en verwijder dit bestand.

3. Selecteer het bestand settings.xml en verwijder dit bestand.

14 Installatie en set-up opties

- 4. Pinnacle Studio zal de eerstevolgende keer dat het wordt gestart een nieuw settingsbestand aanmaken met de standaardinstellingen.
- 5. Er verschijnt een venster met de boodschap Initialiseren van het effectsysteem.
- 6. Vervolgens kunt u in het daaropvolgende venster aangeven welke mappen gekoppeld moeten worden.

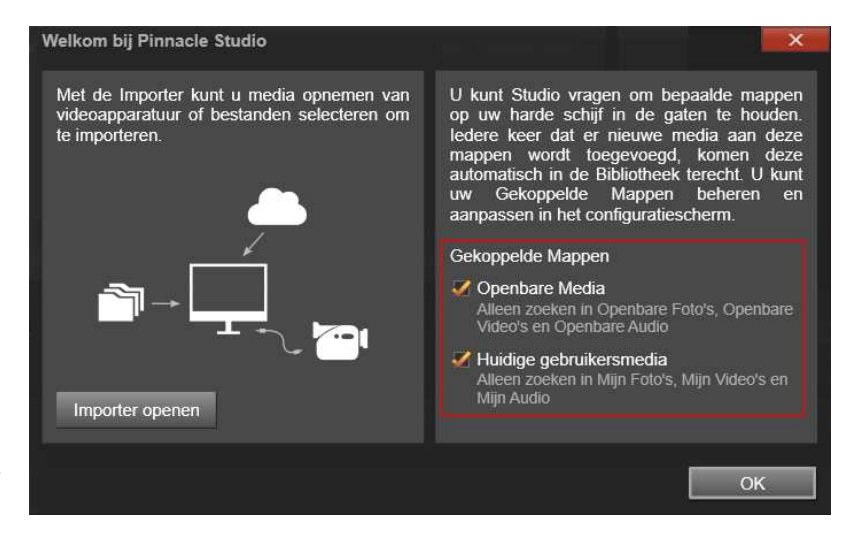

Selecteer de mappen die u gekoppeld wilt hebben door het vakje aan te vinken.

> **Herstellen beschadigde bibliotheekitems**

De bibliotheek wordt intensief voorzien van nieuwe items en daarom wordt de bibliotheek steeds opnieuw bijgewerkt. Dit kan er voor zorgen dat sommige items niet meer correct of soms helemaal niet meer worden weergegeven. Ook dit probleem kan eenvoudig worden opgelost. Daarvoor moeten enkele index- en databasebestanden worden verwijderd. Schrik niet, deze worden automatisch weer aangemaakt. Om instabiel geraakte bibliotheekitems te herstellen gaat u als volgt te werk.

- 1. Start Windows verkenner op en ga naar de volgende map: C:\Gebruikers\Gebruikersnaam\AppData\Local\Pinnacle\_Studio\_17\Scratch
- 2. Verwijder de map NGThumbnails. Hierin bevinden zich de thumbnailbestanden en worden alle afbeeldingen van de items in de bibliotheek weer opnieuw aangemaakt.

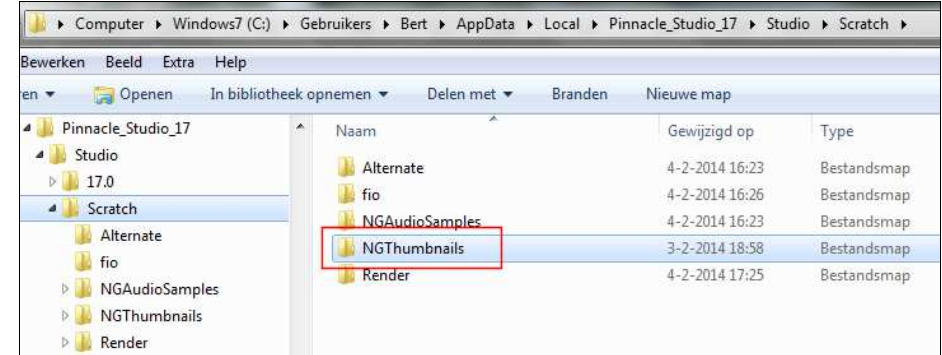

Verwijder de gehele map NGThumbnails. Wanneer de database van Studio is beschadigd kan dit tot gevolg hebben dat het programma 'crashed. Om de gehele database te vernieuwen volgt u onderstaande stappen.

- 1. Ga naar de map C:\Gebruikers\Gebruikersnaam\AppData\Local\Pinnacle\_Studio\_17\17.0\
- 2. Verwijder de map NGDatabase.
- 3. Hiermee wordt de bibliotheekdatabase verwijderd en na opstarten van Pinnacle Studio weer opnieuw aangemaakt. U dient er rekening mee te houden dat alle instellingen ook verloren gaan, zoals ingestelde tags, kwalificaties, enzovoort.

Als de effectendatabase vernieuwd moet worden dan dient het navolgende bestand verwijderd te worden. Ook dit bestand wordt na verwijdering weer opnieuw aangemaakt als Pinnacle Syduio weer wordt opgestart.

- 1. Ga naar de map C:\Gebruikers\Gebruikersnaam\AppData\Local\Pinnacle\_Studio\_17\17.0\EffectDB
- 2. Verwijder in deze map het bestand EffectRepository.xmp.
- 3. Hiermee wordt de effectendatabase verwijderd en na opstarten van Pinnacle Studio weer opnieuw aangemaakt.